# **HighPointRR Mac Installation Guide**

V1.03 –Oct, 2021

# **Contents**

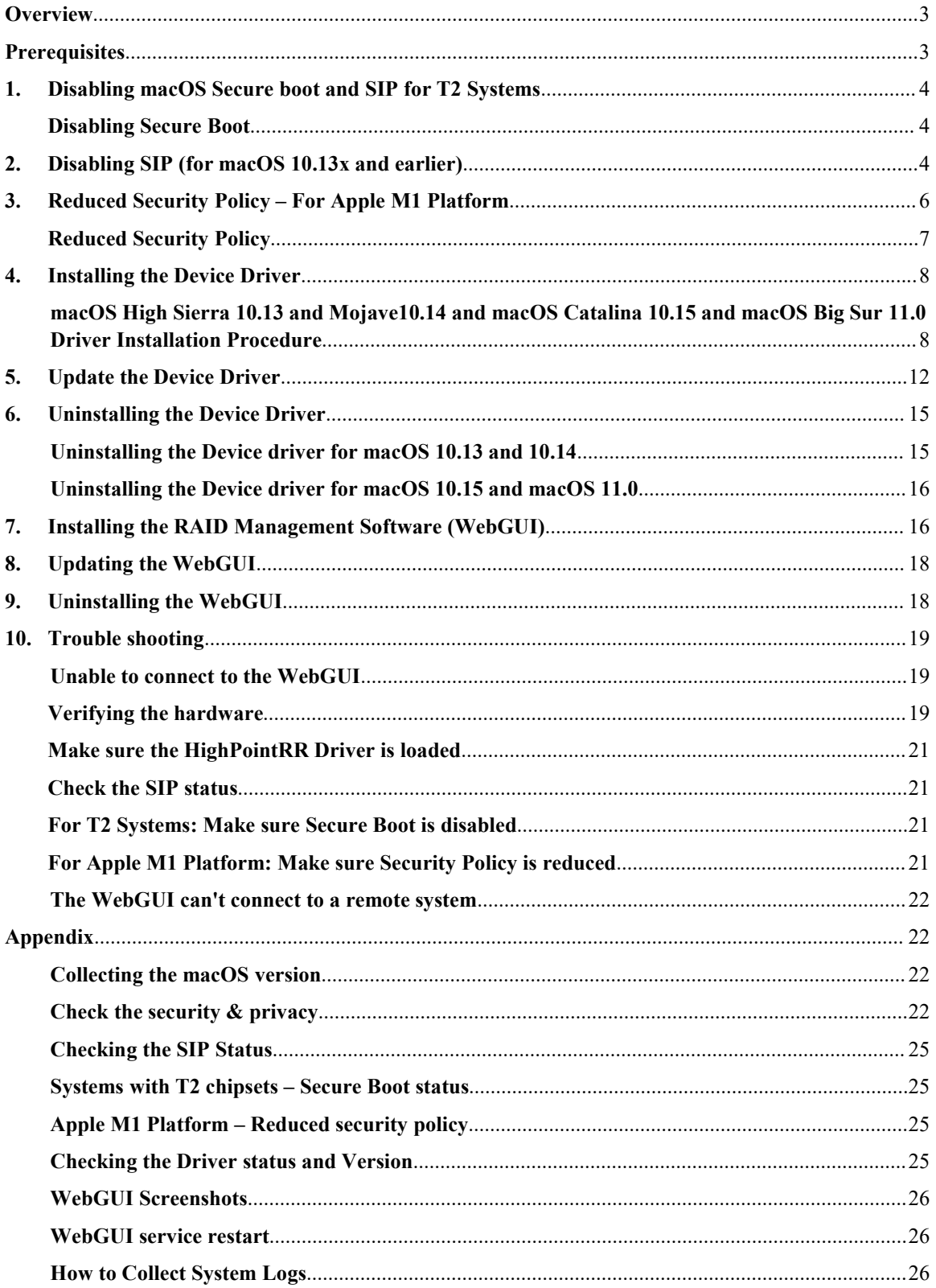

# <span id="page-2-0"></span>**Overview**

This guide includes important hardware/software requirements, installation & upgrade procedures, for using RAID controllers, with a macOS operating system. Support products:

RR3740 / 3742 / 3720 / 2840 / 840 RR640L / 644L / 644LS / 642L RR2720 / 2721 / 2722 / 2711 RS6628T / 6674T

## **Prerequisites**

This section describes the base hardware and software requirements for RAID controllers  $\&$ enclosures.

# **Driver Installation**

This section covers driver installation, driver upgrade and driver uninstallation procedures for RAID controllers & enclosures in a macOS environment.

## **RAID Management Software (WebGUI) Installation**

This section covers WebGUI installation, WebGUI upgrade and WebGUI uninstallation procedures for RAID controllers & enclosures in a macOS environment.

# **Troubleshooting**

Please consult this section if you encounter any difficulties installing or using RAID controllers  $\&$ enclosures. It includes descriptions and solutions for commonly reported technical issues.

# <span id="page-2-1"></span>**Prerequisites**

- 1) Operating System Support: macOS 10.13 or later
- 2) Before installing the driver and RAID Management software, you should log into the system as a System Administrator.
- 3) Identify the system as either T2 or Non-T2 based if the system has a T2 chip, make sure to follow [section](#page-3-1) 1 before attempting to install any software for the device.
- 4) If you're using the **Apple M1** Platform, make sure to follow [section](#page-5-0) 3 before attempting to install any software for the HighPointRR device.

# <span id="page-3-0"></span>**1. Disabling macOS Secure boot and SIP for T2 Systems**

Customers working with Mac platforms manufactured in 2018 or later that feature a T2 security chip, will need to disable the **Secure Boot** in order to load drivers for third party devices.

For a list of products with the T2 Security Chipset, please visit the following website: Mac [computers](https://support.apple.com/en-us/HT208862) that have the Apple T2 Security Chip

### <span id="page-3-1"></span>**Disabling Secure Boot**

In order to use these products with T2 systems, Secure Boot must be disabled. To disable this feature select "**No Security**" from the Startup Security Utility interface. You can access this menu by pressing the **Command (**⌘**)-R** keys after the Apple logo first appears during the boot-up process.

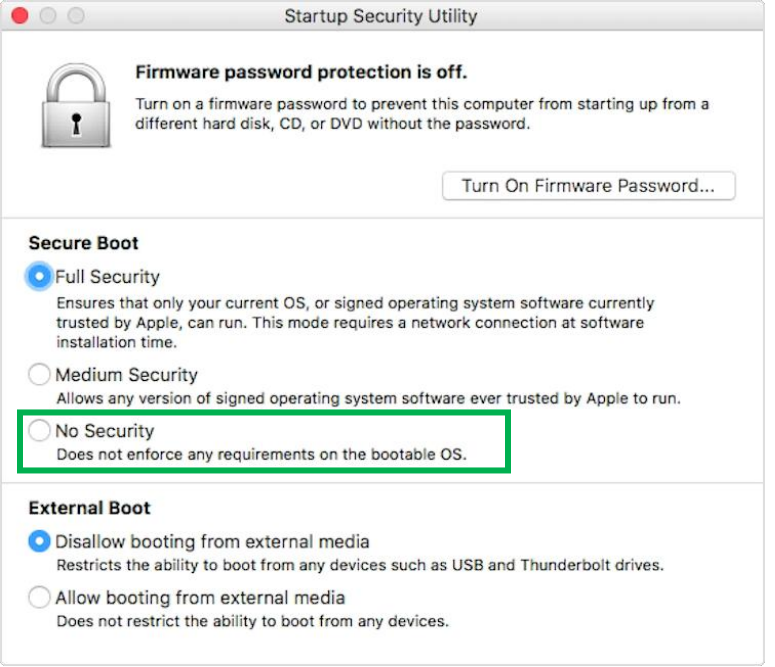

Instructions are available from Apple's website: About [Secure](https://support.apple.com/en-us/HT208330) Boot

# <span id="page-3-2"></span>**2. Disabling SIP (for macOS 10.13x and earlier)**

In addition, macOS 10.13x and earlier may require that **SIP** (System Integrity Protection) be disabled. If enabled, older versions of macOS may prevent the device drivers from loading.

While macOS is running, open a terminalwindow to confirm whether **System Integrity Protection (SIP) status is disabled**.

If enabled, you will need to manually disable the setting. Open a terminal, and then enter the following command:

#### **csrutil status**

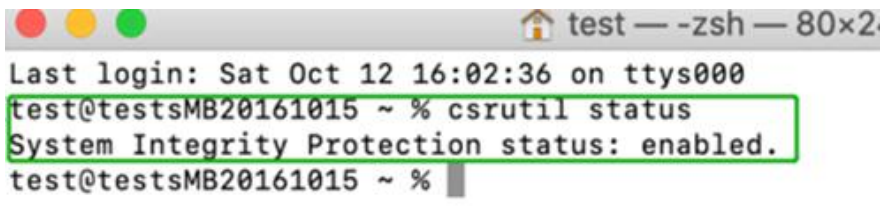

The example screenshot shown above indicates that SIP is enabled.

### **To disable SIP**

1) Restart the computer and hold down the "**Command + R**" buttons. Continue to hold these keys until macOS enters System Recovery mode.

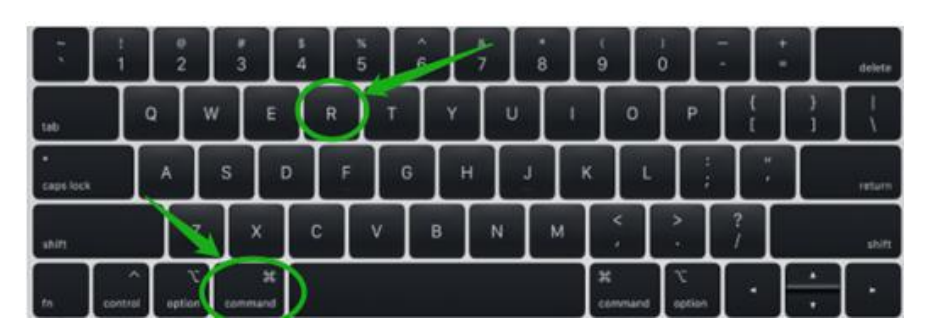

*Note: If you are unable to enter Recovery Mode to disable SIP: Make sure you are using a wired keyboard and mouse for this procedure. Wireless devices may not be recognized or function properly when booting into this mode.*

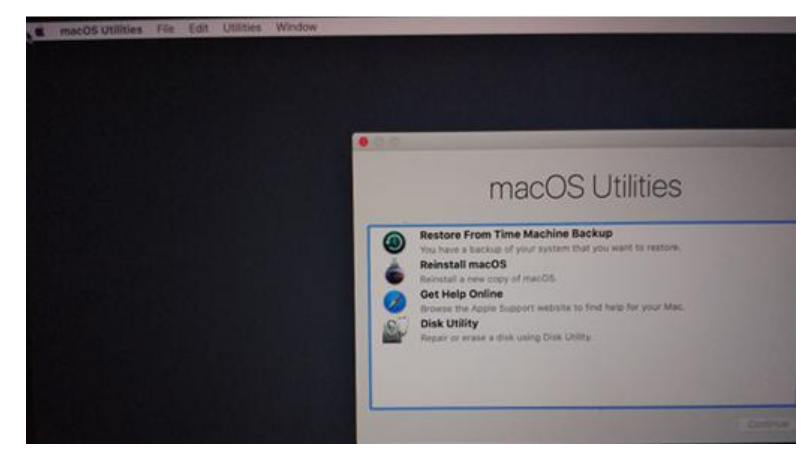

2) Click on Utilities in the upper left corner and select Terminal:

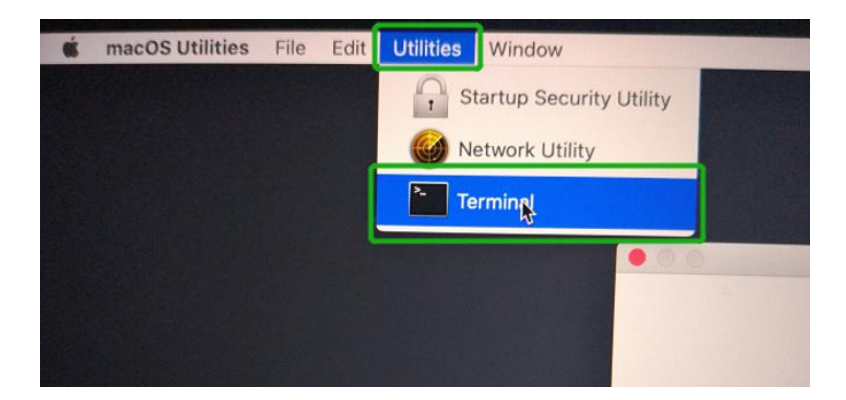

3) Set SIP to disabled in using Terminal. Enter the following command:

#### **csrutil disable** Terminal - - bash - 80×24 -bash-3.2# csrutil status System Integrity Protection status: enabled (Apple Internal)  $-bash-3.2#$ csrutil disable -bash-3.2# csrutil disable<br>Successfully disabled System Integrity Protection. Please restart the machine f<br>Successfully dia take affect r the changes to take effect<br>-bash-3.2#

4) Click the **Apple** logo in the upper left-hand corner of the desktop, and select **Restart** to reboot the system.

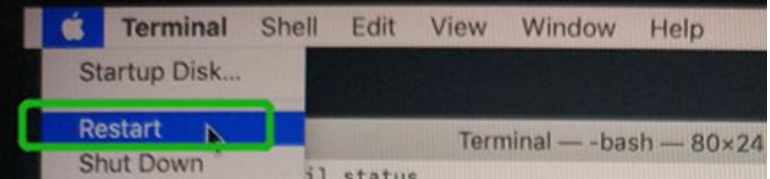

5) After rebooting, confirm that SIP is disabled. Open terminal and type the following command:

**csrutil status**

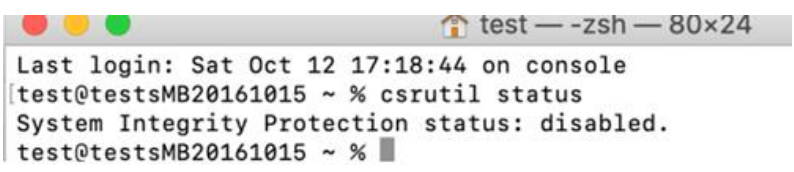

If the status is now reported as **disabled**, you can install the HighPointRR driver.

# <span id="page-5-0"></span>**3. Reduced Security Policy – For Apple M1 Platform**

Customers working with Apple M1 Platforms manufactured will need to **reduce the Security Policy** in order to load drivers for third party devices. Mac computers with Apple M1 chip, please visit the following website:

Mac [computers](https://support.apple.com/en-us/HT211814) that have the Apple M1 Chip

Check Security Policy settings to determine if they need to be changed, **if Secure Boot is Full Security, please set to Reduced Security**:

#### **System Information -> Hardware -> Controller -> Boot Policy**

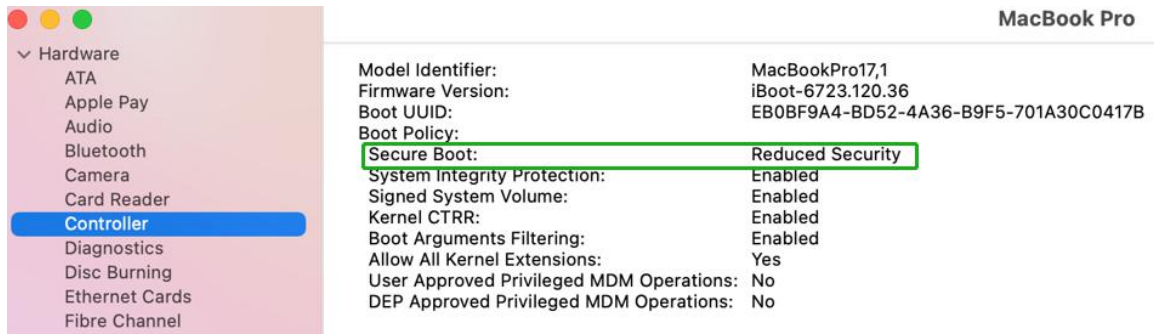

### <span id="page-6-0"></span>**Reduced Security Policy**

In order to use these products with Apple M1 Platform, Secure Boot must be **reduced Security**. Reduce this feature and select "**Allow user management of kernel extensions from Identified developers**" from the Startup Security Utility interface.

You can access this menu by:

Shutdown the system,**pressing and holding the Power Button** until you see **Loading Startup Options**.

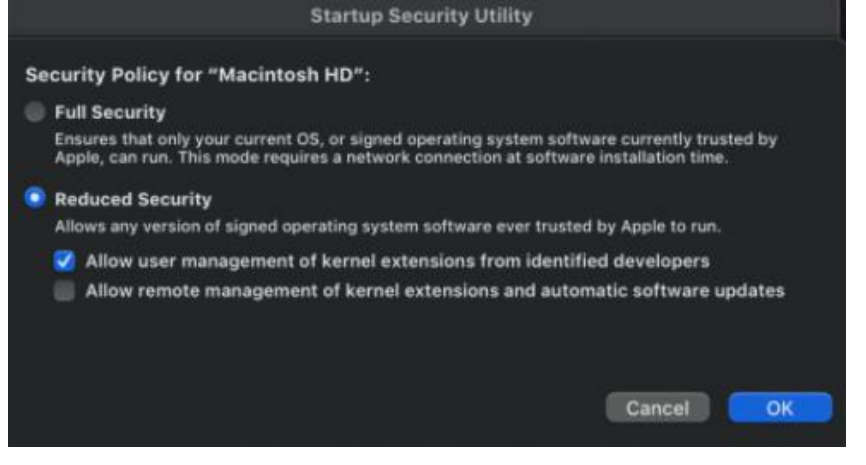

Instructions are available from Apple's website: About [Secure](https://support.apple.com/guide/mac-help/change-startup-disk-security-settings-a-mac-mchl768f7291/mac) Boot for M1

# <span id="page-7-0"></span>**4. Installing the Device Driver**

Current drivers can be downloaded from each product's **Software Downloads** webpage.

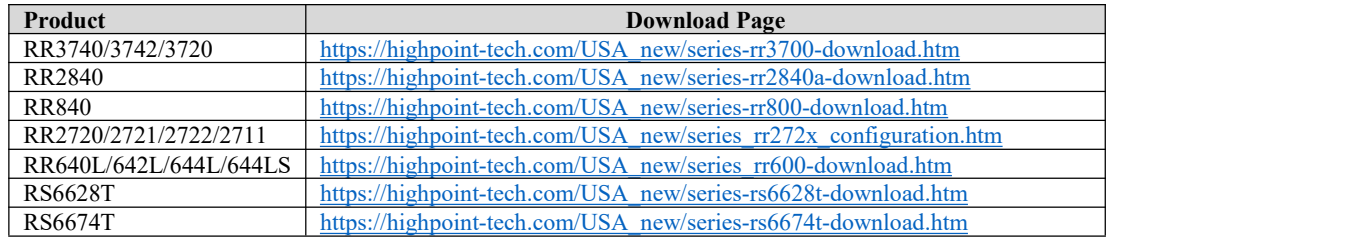

### <span id="page-7-1"></span>**macOS High Sierra 10.13 and Mojave10.14 and macOS Catalina 10.15 and macOS Big Sur 11.0 Driver Installation Procedure**

1) Locate the download and double click the package to start the installer. Click the **Continue** button:

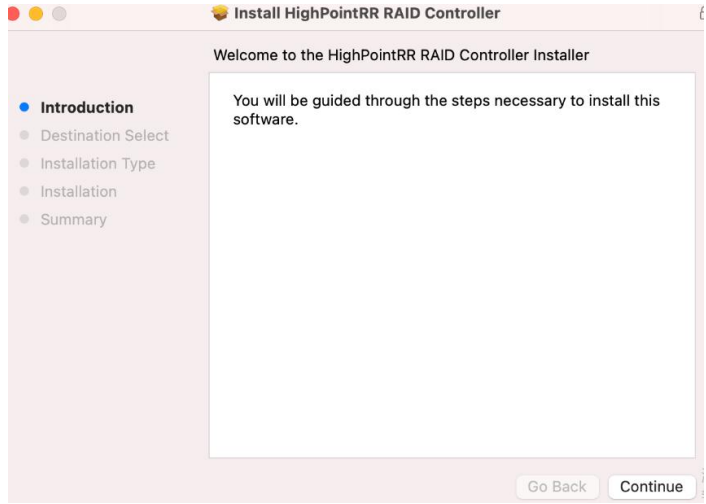

2) macOS will prompt you to install the driver. Click **Install** to proceed.

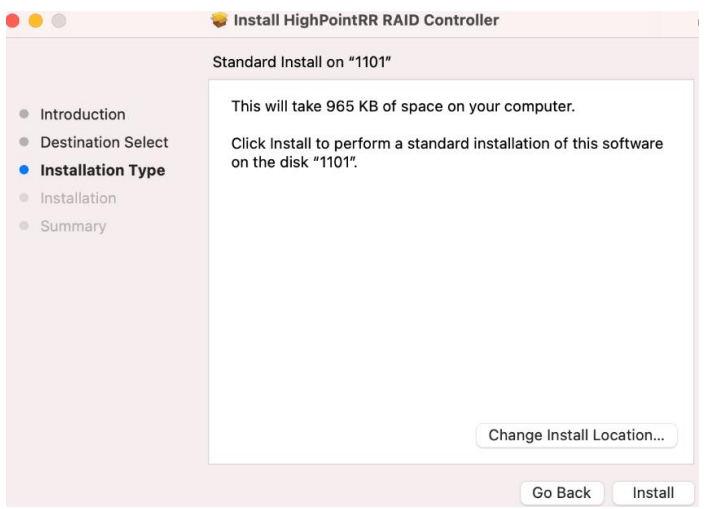

3) You will be prompted that installer is trying to install new software, enter the *Administrator* Username and Password. Once these have been entered, Click **Install Software**.

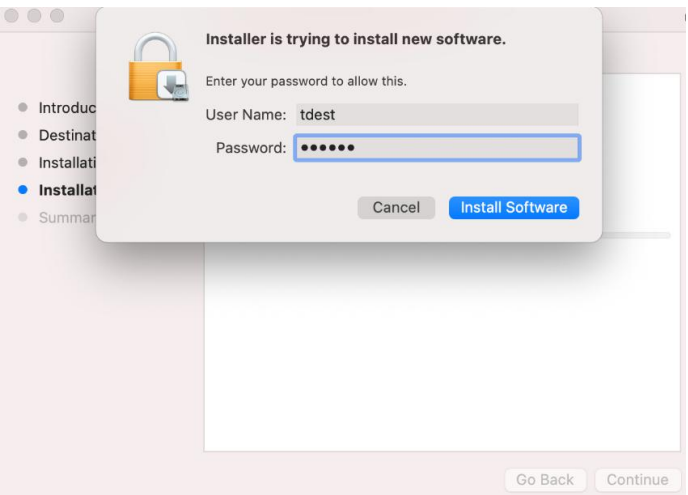

4) If no pop-ups appear, please proceed to the next step of installation. Click **Restart**.

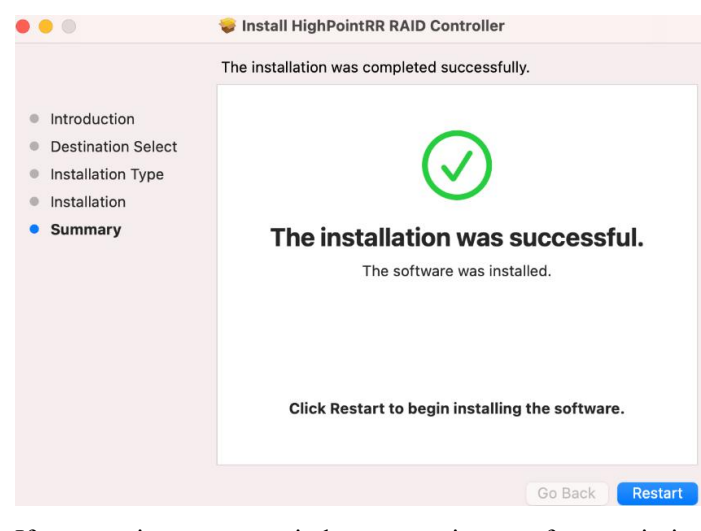

5) If you receive a popup window prompting you for permission, click **Open Security Preferences**.

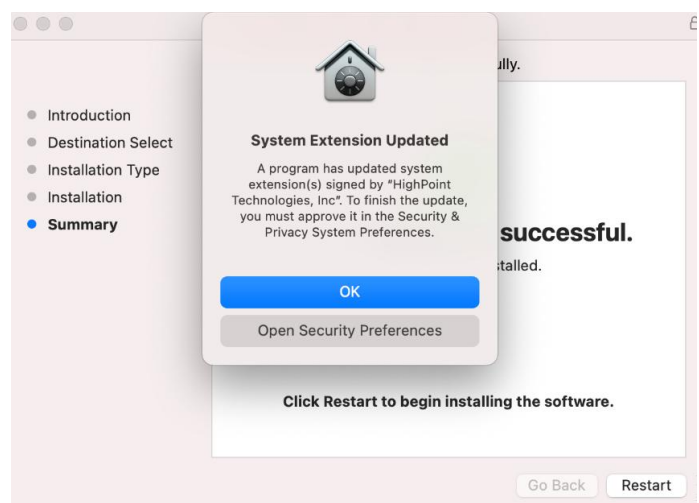

6) Make sure **App Store and identified developers** is checked, and then click **Allow**.

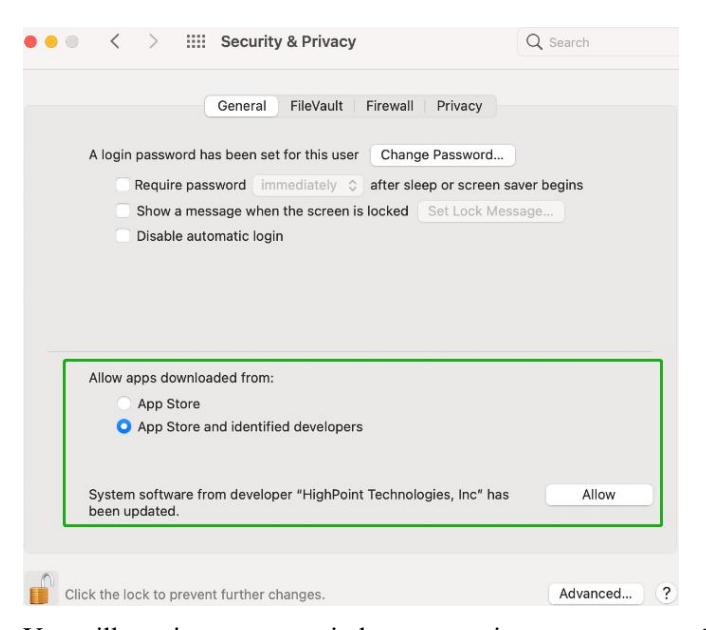

7) You will receive a popup window, prompting you to restart. Click **Restart**.

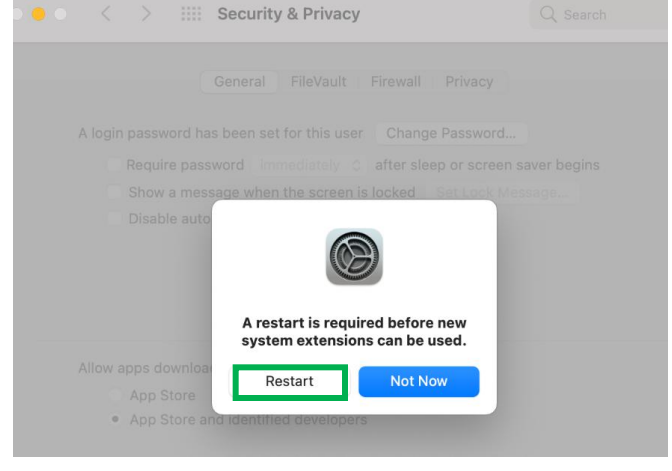

8) After clicking, the following page will appear, wait a moment.

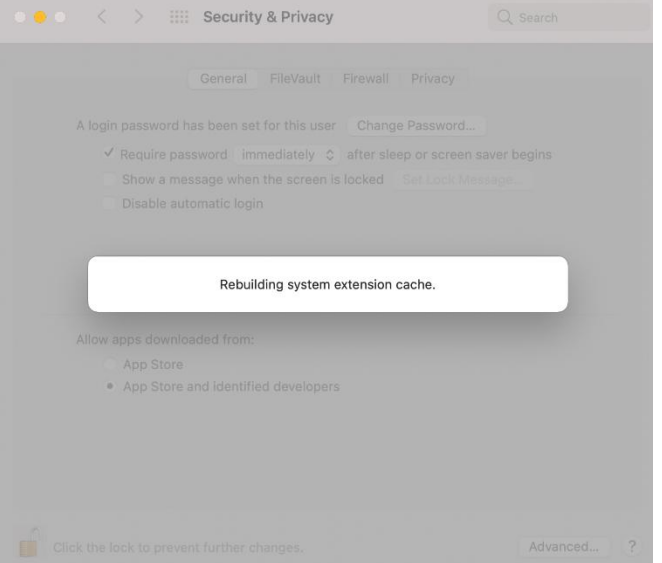

9) After the 'Rebuilding system extension cache' is completed, please click '**OK**' in the pop-up window.

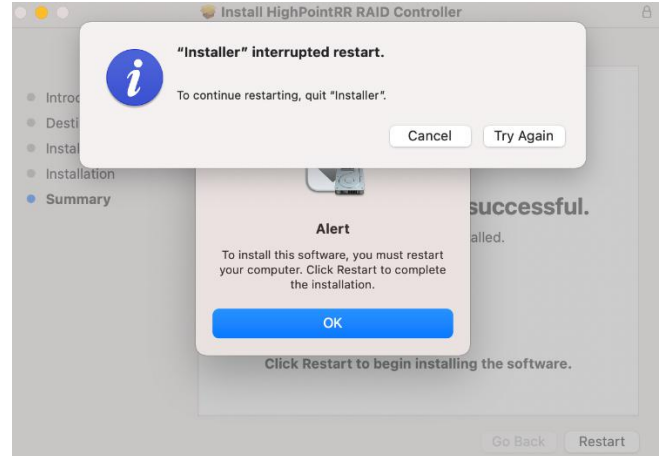

10) Return to the driver installation window. Click **Restart** to restart the system.

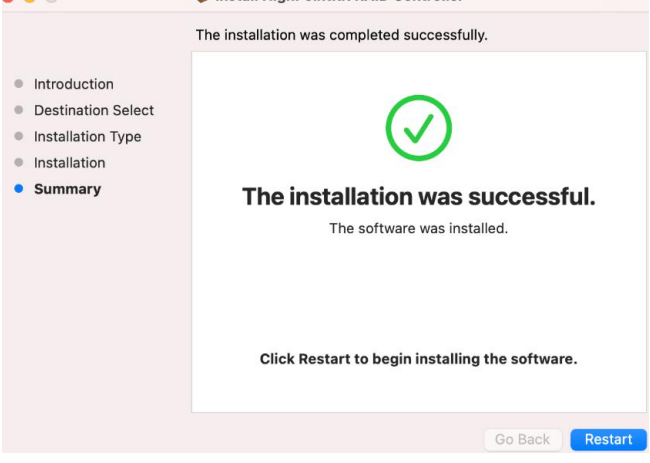

11) After the system restarts, the driver's status can be viewed under **System Information**; The following screenshot shows the driver has been loaded:

|                                           |                            |                                                                                                    | MacBook Pro     |                      |            |             |                          |
|-------------------------------------------|----------------------------|----------------------------------------------------------------------------------------------------|-----------------|----------------------|------------|-------------|--------------------------|
| <b>Diagnostics</b><br><b>Disc Burning</b> | <b>Extension Name</b>      |                                                                                                    | $\land$ Version | <b>Last Modified</b> | Notarized  | Loaded      | Obtained from            |
| <b>Ethernet Cards</b>                     | <b>HFS MacJapanese</b>     |                                                                                                    | 8.0             | 1/1/20, 4:00 PM      | Yes        | No          | Apple                    |
| Fibre Channel                             | HFS MacKorean              |                                                                                                    | 8.0             | 1/1/20, 4:00 PM      | Yes        | No          | Apple                    |
| FireWire                                  | <b>HFSEncodings</b>        |                                                                                                    | 1.0             | 1/1/20, 4:00 PM      | Yes        | Yes         | Apple                    |
| Graphics/Displays                         | HighPointIOP               |                                                                                                    | 4.4.5           | 1/1/20, 4:00 PM      | Yes        | Alex        | <b>Identified Develo</b> |
| Memory                                    | <b>HighPointRR</b>         |                                                                                                    | 4.22.0          | 10/26/20, 10:30 AM   | Yes        | Yes         | <b>Identified Develo</b> |
| <b>NVMExpress</b>                         | initioFWBridge             |                                                                                                    | 511.40.9        | 1/1/20, 4:00 PM      | <b>Yes</b> | <b>INCE</b> | Apple                    |
| PCI                                       | Intel82574L                |                                                                                                    | 2.7.2           | 1/1/20, 4:00 PM      | Yes        | No          | Apple                    |
| Parallel SCSI                             | InvalidateHmac             |                                                                                                    | 1.0             | 1/1/20, 4:00 PM      | Yes        | No          | Apple                    |
| Power                                     |                            |                                                                                                    |                 |                      |            |             |                          |
| Printers                                  | <b>HighPointRR:</b>        |                                                                                                    |                 |                      |            |             |                          |
| <b>SAS</b>                                |                            |                                                                                                    |                 |                      |            |             |                          |
| <b>SATA</b>                               | Version:                   | 4.22.0                                                                                                    |                 |                      |            |             |                          |
| SPI                                       | Last Modified:             | 10/26/20, 10:30 AM                                                                                                    |                 |                      |            |             |                          |
| Storage                                   | <b>ENTROLLERING</b>        | com.nignpoint-tecn.kext.HighPointRR                                                                                                    |                 |                      |            |             |                          |
| Thunderbolt                               |                            | Notarized:<br>Yes                                                                                                    |                 |                      |            |             |                          |
| <b>USB</b>                                | Loaded:                    | Yes                                                                                                    |                 |                      |            |             |                          |
| $\vee$ Network                            |                            | Get Info String:<br>Version: 4.22.0, Copyright (c) 2020 HighPoint Technologies, Inc.<br>Obtained from:<br><b>Identified Developer</b><br>Kind:<br>Intel<br>Architectures:<br>x86_64 |                 |                      |            |             |                          |
| Firewall                                  |                            |                                                                                                    |                 |                      |            |             |                          |
| Locations                                 |                            |                                                                                                    |                 |                      |            |             |                          |
| Volumes                                   | 64-Bit (Intel):            | Yes                                                                                                    |                 |                      |            |             |                          |
| <b>WWAN</b>                               |                            | Location:<br>/Library/Extensions/HighPointRR.kext                                                                                                    |                 |                      |            |             |                          |
| Wi-Fi                                     |                            | <b>Kext Version:</b><br>4.22.0                                                                                                    |                 |                      |            |             |                          |
| $\vee$ Software                           | Load Address:<br>Loadable: | 18446743522365624000<br>Yes                                                                                                    |                 |                      |            |             |                          |
| Accessibility                             | Dependencies:              | Satisfied                                                                                                    |                 |                      |            |             |                          |
| Applications                              | Signed by:                 | Developer ID Application: HighPoint Technologies, Inc (DX6G69M9N2), Developer ID Certification Authority,                                                                           |                 |                      |            |             |                          |
| Developer                                 |                            | Apple Root CA                                                                                                    |                 |                      |            |             |                          |
| <b>Disabled Software</b>                  |                            |                                                                                                    |                 |                      |            |             |                          |
| Extensions                                |                            |                                                                                                    |                 |                      |            |             |                          |
| Fonts                                     |                            |                                                                                                    |                 |                      |            |             |                          |
| Frameworks                                |                            |                                                                                                    |                 |                      |            |             |                          |

*Note: The driver revision shown in the screenshots may not correspond with current software releases. Please make sure to download the latest driver updates from the product's Software Updates page.*

# <span id="page-11-0"></span>**5. Update the Device Driver**

Current drivers can be downloaded from each product's **Software Downloads** webpage.

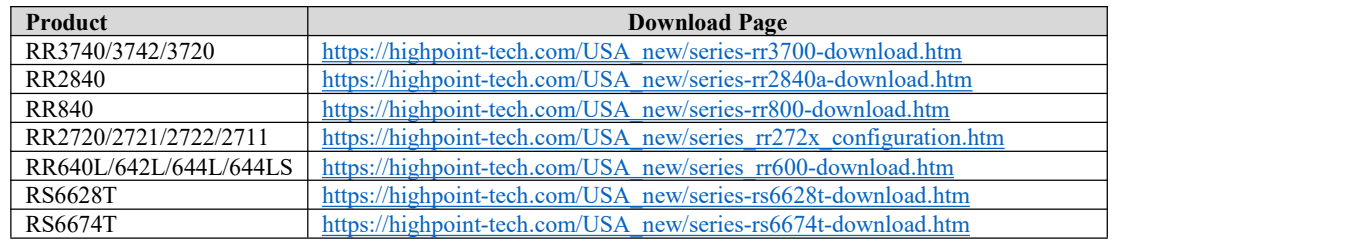

1) Locate the download and double click the package to start the installer. Click the **Continue** button:

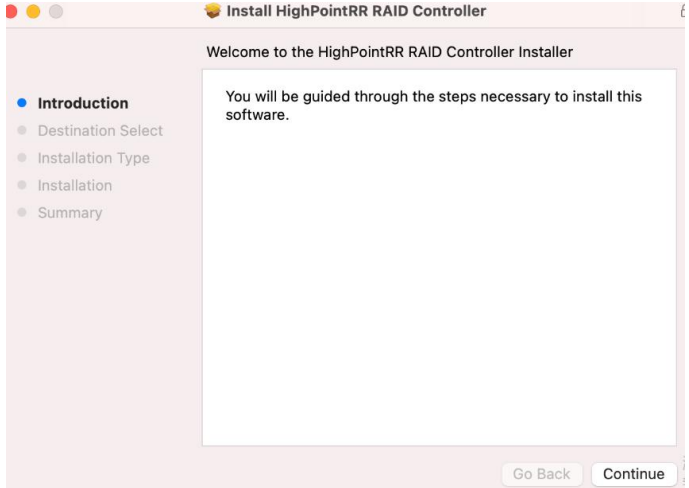

2) macOS will prompt you to install the driver. Click **Install** to proceed.

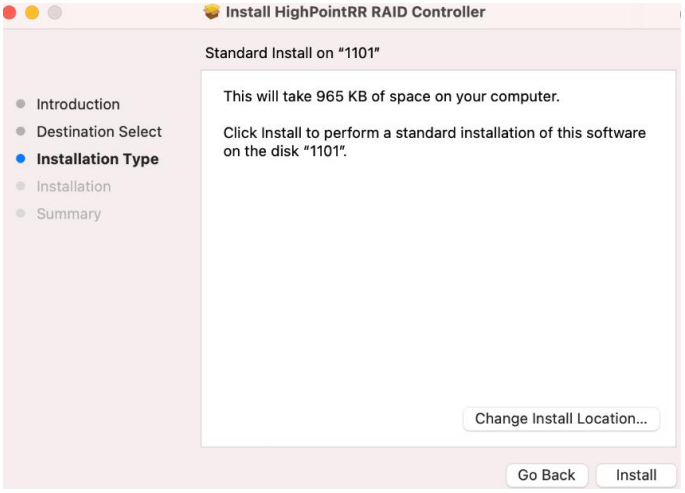

3) If no pop-ups appear, please proceed to the next step of installation. Click **Restart**.

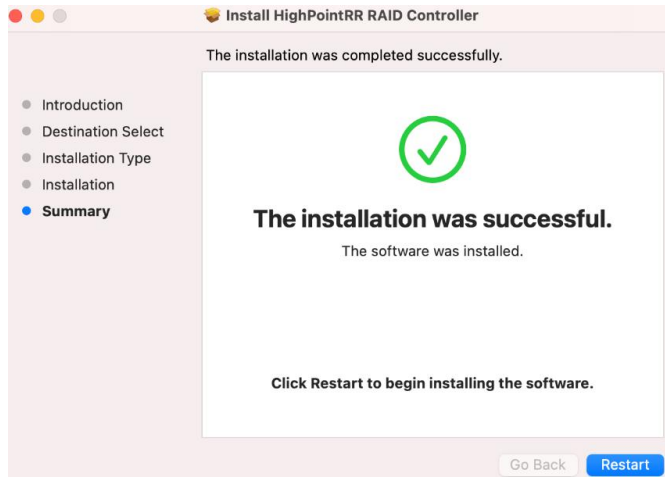

4) If you receive a popup window prompting you for permission, click **Open Security Preferences**.

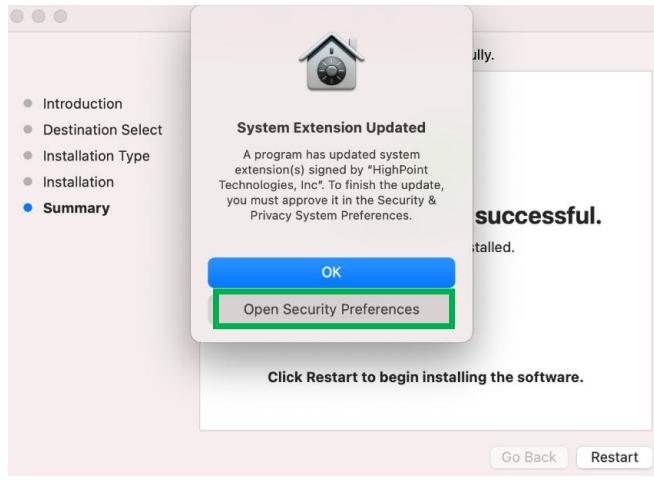

5) Make sure **App Store and identified developers** is checked, and then click **Allow**.

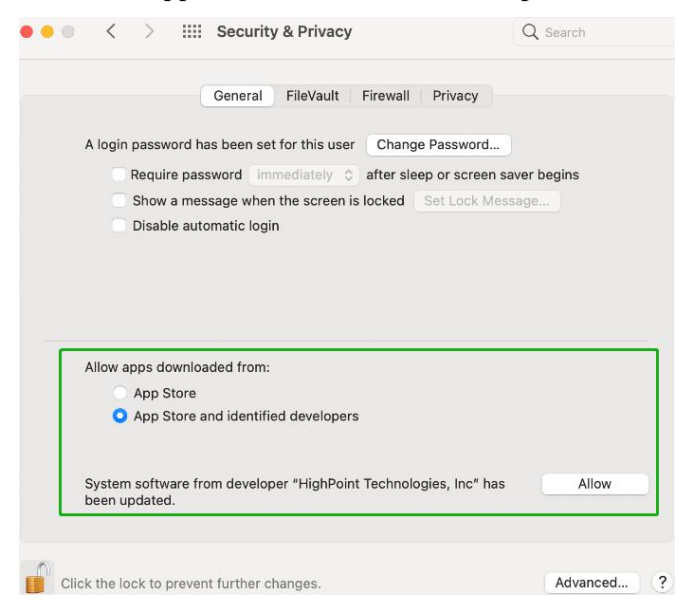

6) You will receive a popup window, prompting you to restart. Click **Restart.** 

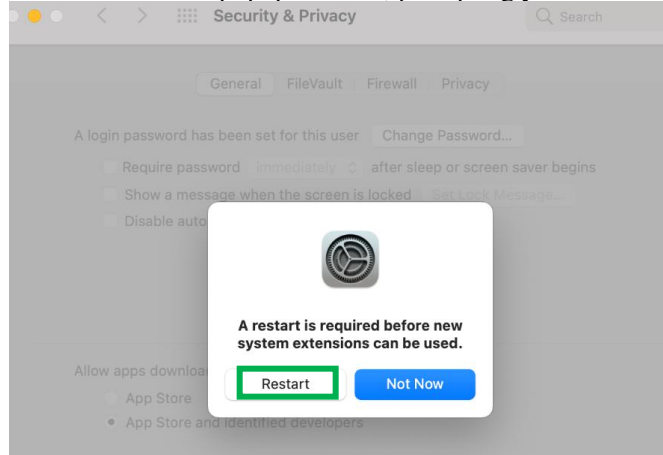

7) After clicking, the following page will appear, wait a moment.

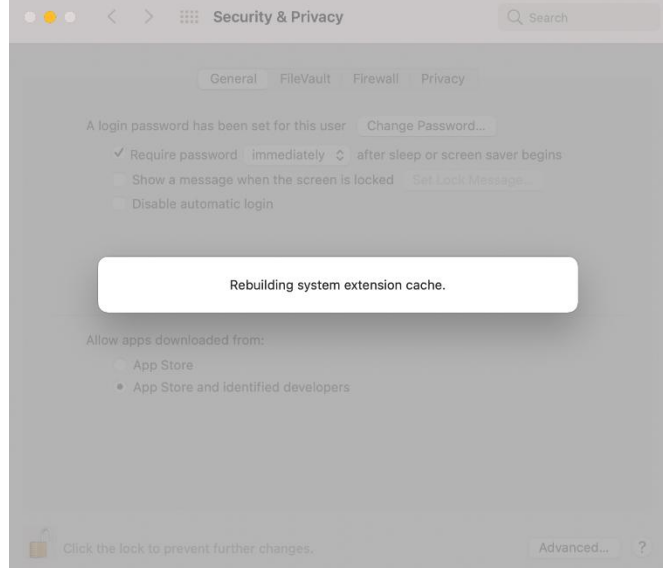

8) After the 'Rebuilding system extension cache' is completed, please click '**OK**' in the pop-up window.

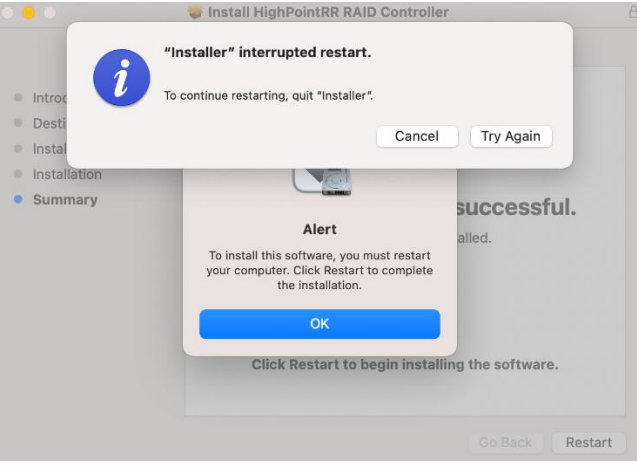

9) Return to the driver installation window. Click **Restart** to restart the system.

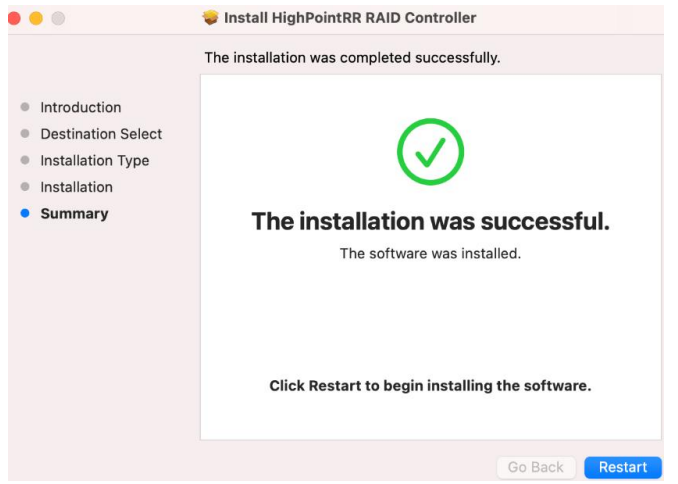

10) After the system restarts, the driver's status can be viewed under **System Information**; The following screenshot shows the driver has been loaded:

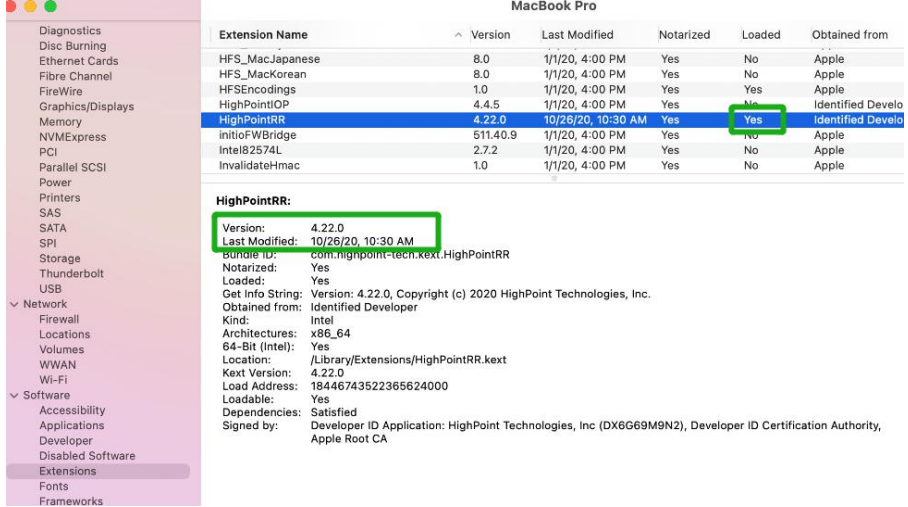

*Note: The driver revision shown in the screenshots may not correspond with current software releases. Please make sure to download the latest driver updates from the product's Software Updates page.*

# <span id="page-14-0"></span>**6. Uninstalling the Device Driver**

### <span id="page-14-1"></span>**Uninstalling the Device driver for macOS 10.13 and 10.14**

To uninstall the HighPointRR driver, you will need to open a **Terminal** window and enter the following command:

**sudo rm -rf /Library/Extensions/HighPointRR.kext**

 $\text{Test}$  — -bash — 80×24 . . .  $\sim$  -bash Last login: Thu Nov 19 10:45:51 on console [testsMaok161045:~ test\$ sudo rm -rf /Library/Extensions/HighPointRR.kext/ [Password: testsMaok161045:~ test\$

#### <span id="page-15-0"></span>**Uninstalling the Device driver for macOS 10.15 and macOS 11.0**

To uninstall the HighPointRR driver, you will need to open a Terminal window and enter the following command:

#### **sudo rm -rf /Library/Extensions/HighPointRR.kext**

```
sudo kextcache –i /
```

```
\bullet tdest - -zsh - 80×24
Last login: Wed Nov 18 10:02:48 on ttys000
tdest@tdestsM01810153 ~ % sudo rm -rf /Library/Extensions/HighPointRR.kext
Password:
tdest@tdestsM01810153 ~ % sudo kextcache -i /
kextcache -i /
Executing: /usr/bin/kmutil install --volume-root / --check-rebuild
rebuilding local auxiliary collection
kmutil done
tdest@tdestsM01810153 ~ %
```
# <span id="page-15-1"></span>**7. Installing the RAID Management Software (WebGUI)**

1) Double click the package named **HighPointWebGUI.pkg** to start the installer. When the window appears, click the **Continue** button.

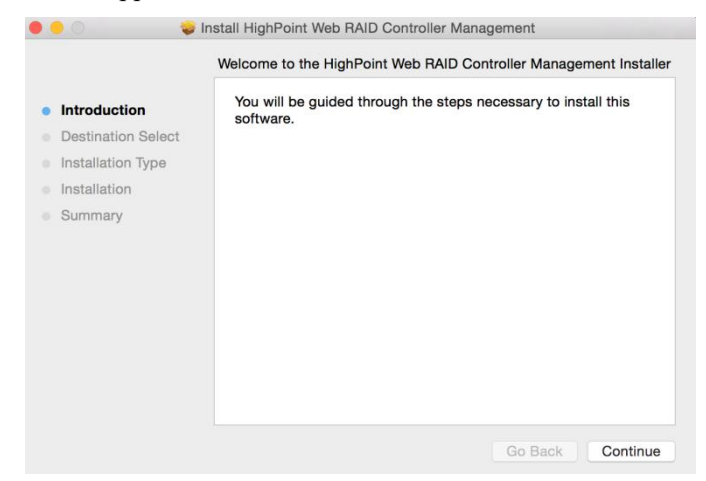

2) You will be promoted to click the **Install** button. Click **Install** to continue.

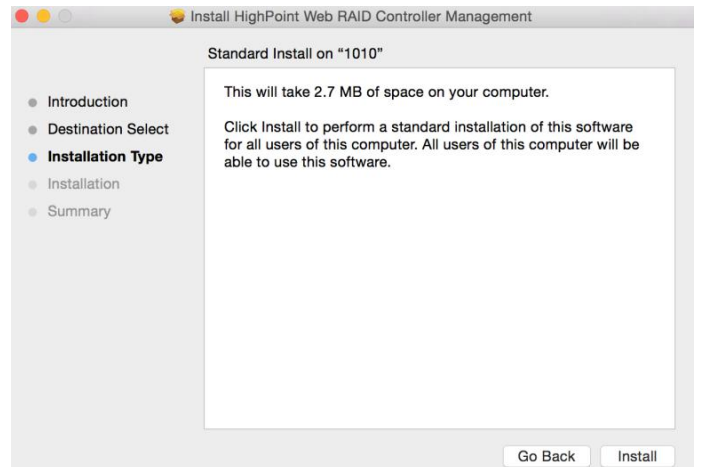

3) You will then be promoted to enter the *Administrator* Username and Password. Once these have been entered, click **Install Software** to continue.

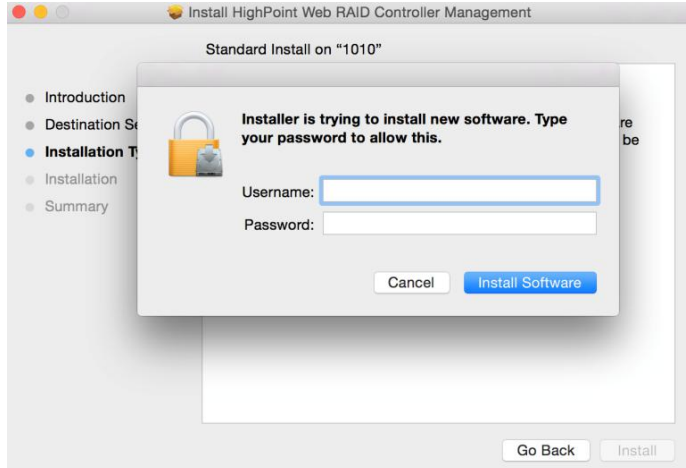

4) The WebGUI Management software has been installed. Click **Close** to complete the procedure.

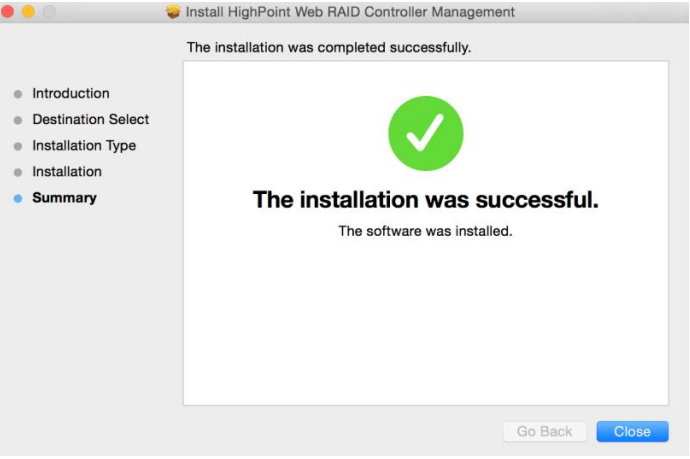

# <span id="page-17-0"></span>**8. Updating the WebGUI**

- 1) First, uninstall the currentWebGUI. Please refer to item 8 below [\(Uninstalling](#page-17-1) the WebGUI ).
- 2) Download the latest version of the WebGUI from the appropriate Software Downloads webpage.
- 3) Locate the download and double click the package named **HighPointWebGUI.pkg** to start the installer. Please refer to **[Installing](#page-15-1) the WebGUI** for more information.

# <span id="page-17-1"></span>**9. Uninstalling the WebGUI**

To uninstall the WebGUI, access Applications, click on HPTWEBGUI, select uninstall, and double-click the **uninstall-WEBGUI. command**. The uninstall command will automatically open a terminal

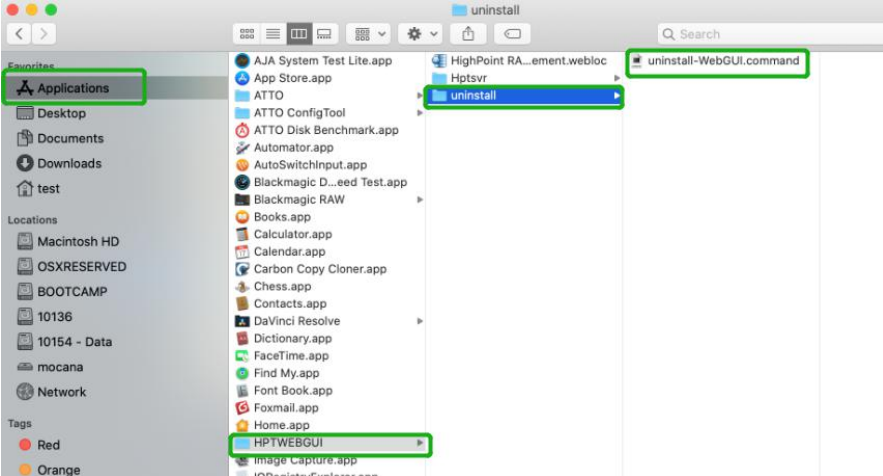

Enter the macOS password, uninstall the software:

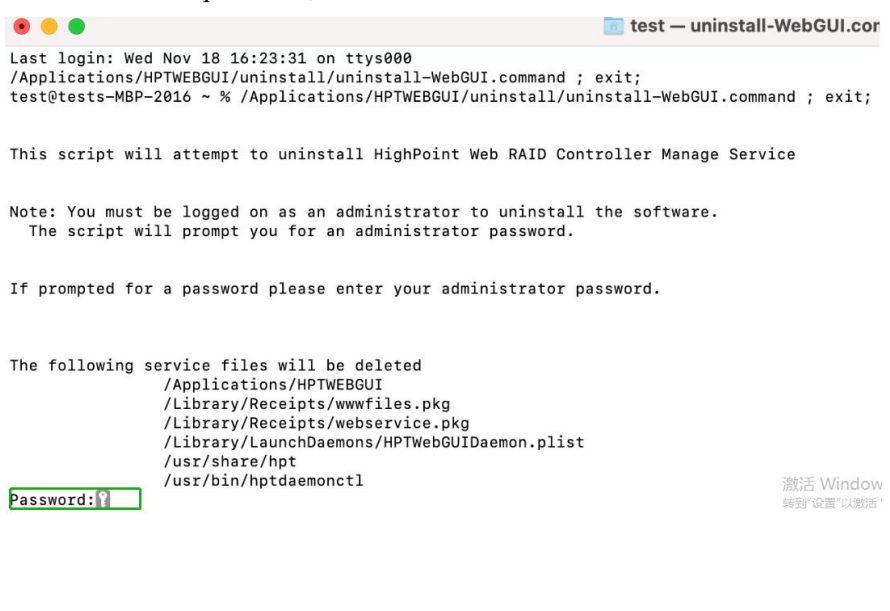

# <span id="page-18-0"></span>**10. Trouble shooting**

# <span id="page-18-1"></span>**Unable to connect to the WebGUI**

After the driver and management software are installed, the management software displays a "Connection Failure" warning when attempting to start the interface:

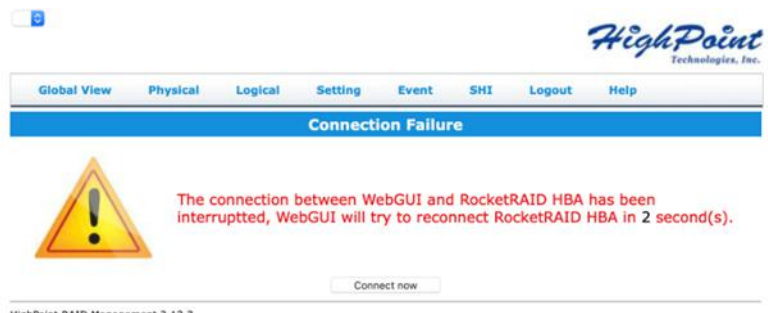

HighPoint RAID Management 2.12.3<br>Copyright (c) 1996-2020 HighPoint Technologies, Inc. All Rights Reserved

This error can be triggered by one of the following issues:

- 1. The hardware is not recognized by macOS
- 2. The device driver is not installed or is not loading properly.
- 3. WEBGUI service is not running.
- 4. The system's SIP status is incorrect.
- 5. If you are using a T2 system; Secure Boot may not be disabled.
- 6. If you are using Apple M1 system, Security Policy may not be 'Reduced'.

### <span id="page-18-2"></span>**Verifying the hardware**

#### **1)** The device is connected to the host through the Thunderbolt

01. If you are using the controller via our RocketStor 6661A adapter and a Thunderbolt™ 3 connection, please make sure the RocketStor 6661A device is properly recognized by macOS.

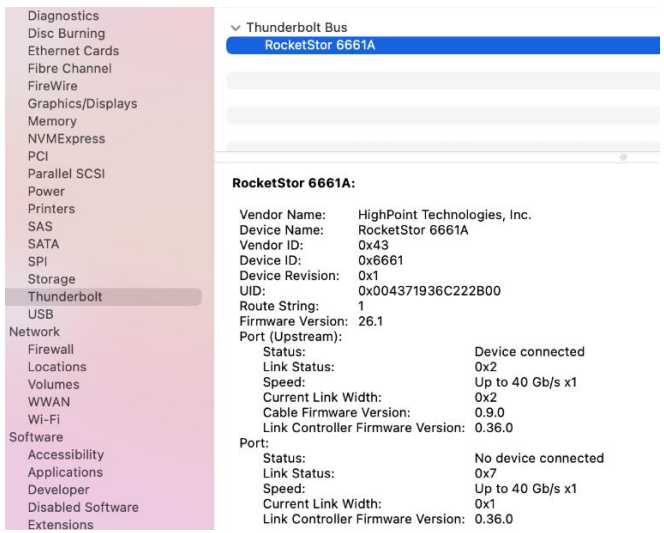

If the RocketStor 6661A entry is not displayed, this may be related to a connection problem – move the RS6661A to another Thunderbolt™ 3 port or replace the cable and recheck the entry.

02. If RocketStor 6661A is correctly connected, make sure the **System Information**→**PCI** controller is recognized by macOS (see example below):

| n                                                                                                    |                                                                                                    | <b>MacBook Pro</b>                                                             |  |  |
|----------------------------------------------------------------------------------------------------|----------------------------------------------------------------------------------------------------|--------------------------------------------------------------------------------|--|--|
| <b>Card Reader</b><br>Controller<br>Diagnostics<br><b>Disc Burning</b><br><b>Ethernet Cards</b><br><b>Fibre Channel</b><br>FireWire | <b>RocketRAID 640L SATA Controller:</b><br>Name:<br>Type:<br>Driver Installed:<br><b>Tunnel Compatible:</b><br>Pause Compatible: | RocketRAID 640L SATA Controller<br><b>RAID Controller</b><br>Yes<br>Yes<br>Yes |  |  |
| Graphics/Displays<br>Memory<br><b>NVMExpress</b>                                                                                    | MSI:<br>Bus:<br>Slot:<br>Vendor ID:                                                                                              | Yes<br>PCI<br>Thunderbolt@133,0,0<br>0x1103                                    |  |  |
| PCI<br>Parallel SCSI<br>Power<br>Printers<br>SAS<br><b>SATA</b><br>SPI                                                              | Device ID:<br>Subsystem Vendor ID:<br>Subsystem ID:<br><b>Revision ID:</b><br>Link Width:<br>Link Speed:                         | 0x0641<br>0x1103<br>0x0641<br>0x0001<br>x2<br>5.0 GT/s                         |  |  |
| Storage<br>Thunderbolt                                                                                                    |                                                                                                    | Win                                                                            |  |  |

**2) The device is directly connected tothe hostthrough the PCIE SLOT**

make sure the **System Information**→**PCI** controller is recognized by macOS (see example below):

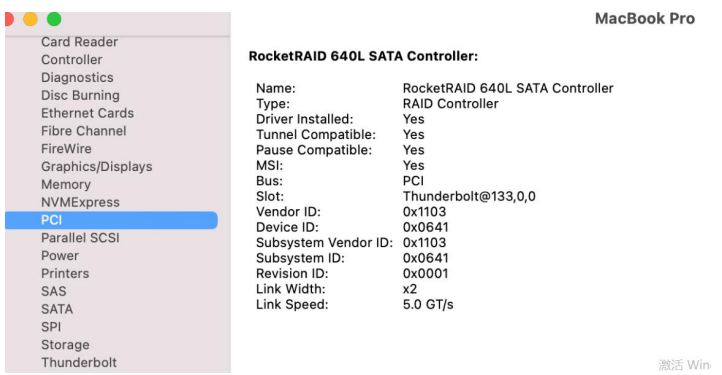

**3) The device is RAID enclosures**

make sure the **System Information**→**Thunderbolt** controller is recognized by macOS (see example below):

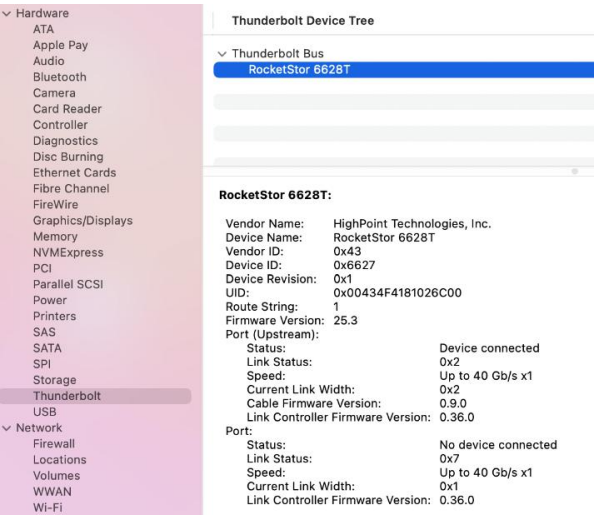

#### <span id="page-20-0"></span>**Make sure the HighPointRR Driver is loaded**

Please refer to the **[Appendix](#page-24-3)** - **Checking the Driver status and Version** to make sure the HighPointRR driver is installed properly.

- 1) If the HighPointRR driver is not loading, proceed to **Check the [security](#page-21-3) & privacy status.** If HighPoint software is blocked in the permission, you need to click Allow.
- 2) If the driver is loading properly, but the WebGUI is still unable to start, please try to restart the WebGUI service. Please refer to **[Appendix](#page-25-1) - WebGUI service restart** make settings.

If WebGUI is still not connected, please contact our Support [Department](https://www.highpoint-tech.com/websupport/main.php) to open a support ticket. Please make sure to include any screenshots and system information you are able to collect (see the Appendix for more information).

#### <span id="page-20-1"></span>**Check the SIP status**

- 1) Please referto the **[Appendix](#page-24-0) - Checking the SIP Status**.
- 2) If the settings are not correct for your system, please refer to the driver installation manual for each system to reset the SIP status.

#### <span id="page-20-2"></span>**For T2 Systems: Make sure Secure Boot is disabled**

1) Please referto the **[Appendix](#page-3-0) - Systems with T2 chipsets** – Secure Boot status . If the setting is incorrect, you will need to reboot the system to change the setting.

#### <span id="page-20-3"></span>**For Apple M1 Platform: Make sure Security Policy is reduced**

1) Please refer to the **[Reduced](#page-5-0) Security Policy**. If the setting is incorrect, you will need to shutdown the system to change the setting it.

If you encounter any problems while checking items 1-6, please referto the Appendix to collect information about your system and configuration, and submit a support ticket to our Customer Support department using our Online Support Portal: <https://www.highpoint-tech.com/websupport/main.php>

### <span id="page-21-0"></span>**The WebGUI can't connect to a remote system**

If you can't connect to a remote system, make sure **raidman-httpsd** is running on the target system, and confirm that you can access the remote system via a TCP/IP connection. If you have a firewall configured, make sure TCP port 7402 is not blocked.

# <span id="page-21-1"></span>**Appendix**

When submitting s support ticket via our Online Support Portal, the following information will help our Support Department diagnose and resolve yourissue as quickly and efficiently as possible.

### <span id="page-21-2"></span>**Collecting the macOS version**

1) Click on the Apple logo located near the upper left-hand portion of the Desktop, and click "Version". Then the version number of the system will all be displayed.

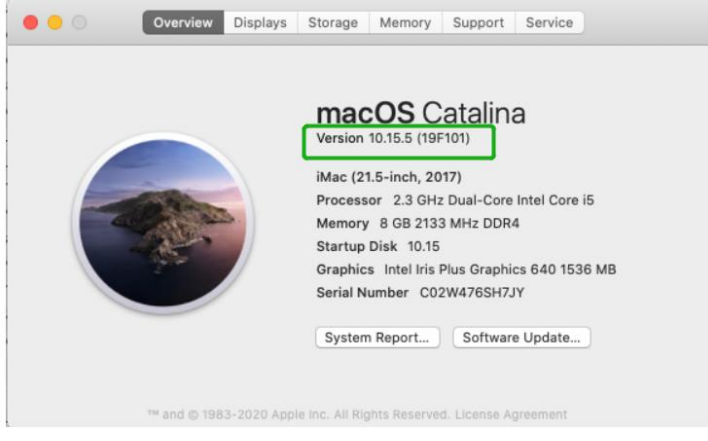

## <span id="page-21-3"></span>**Check the security & privacy**

1) Check if there is HighPoint software blocked in the permission, if it is blocked, you need to click "**Allow**".

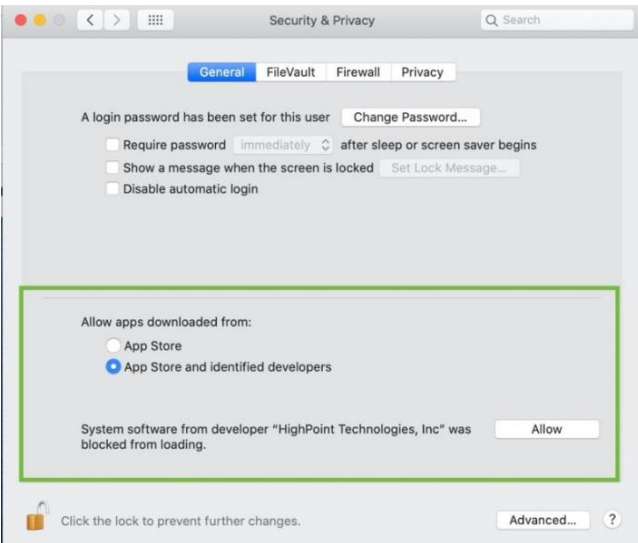

2) If 'System software from developer 'HighPoint Technologies, Inc' was blocked from loading' is not displayed, please do the following:

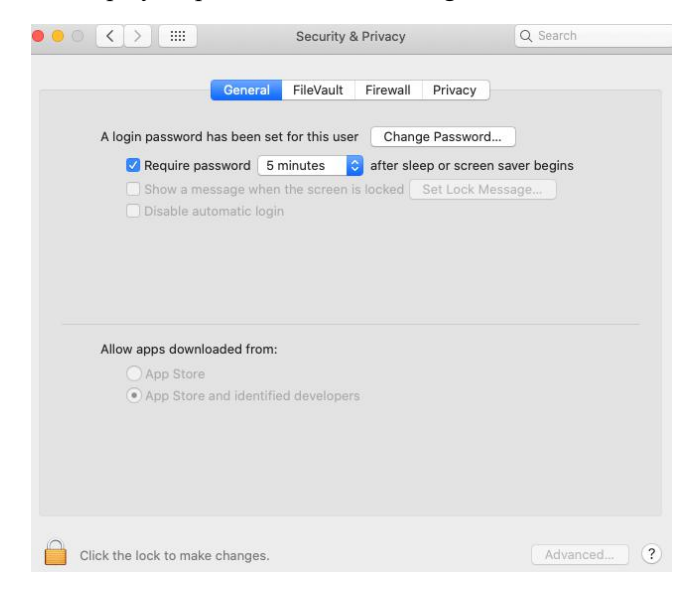

- i) First, uninstall the driver, please referto the **[Uninstalling](#page-11-0) the Device Driver**
- ii) Install the driver again, please referto the **[Installing](#page-7-0) the Device Driver**, The **System Extensions Updated** window that pops up when installing the driver, please click Open **Security Preferences**, **Allow** the permission, and click **'Restart'** in the pop-up window.

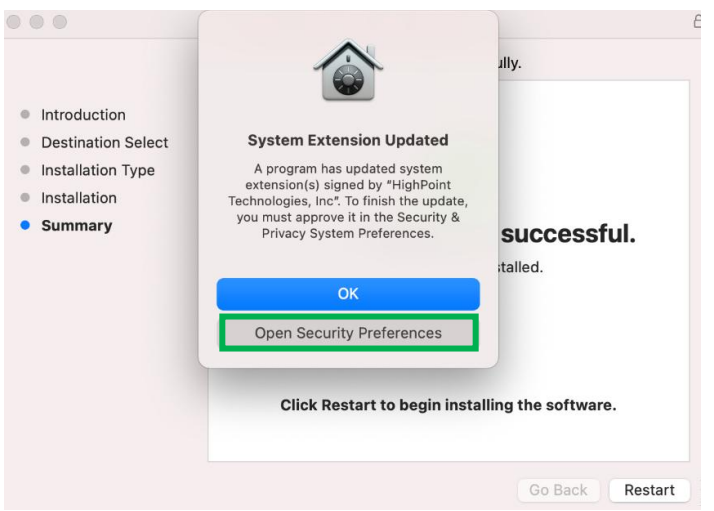

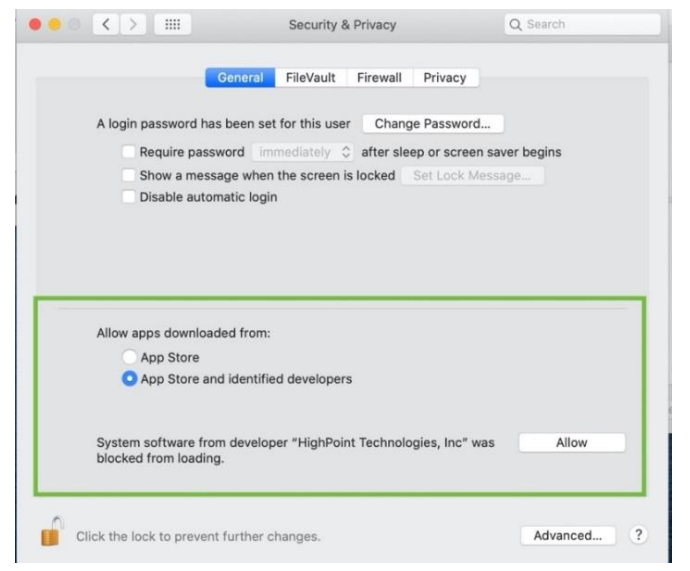

You will receive a popup window, prompting you to restart. Click **Restart.** 

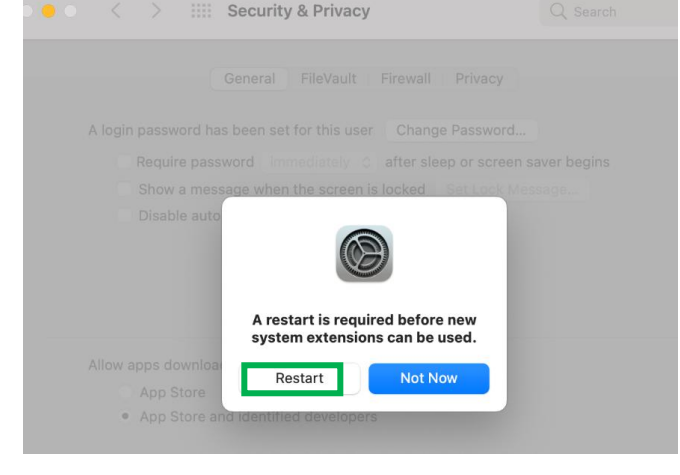

After clicking, the following page will appear, wait a moment.

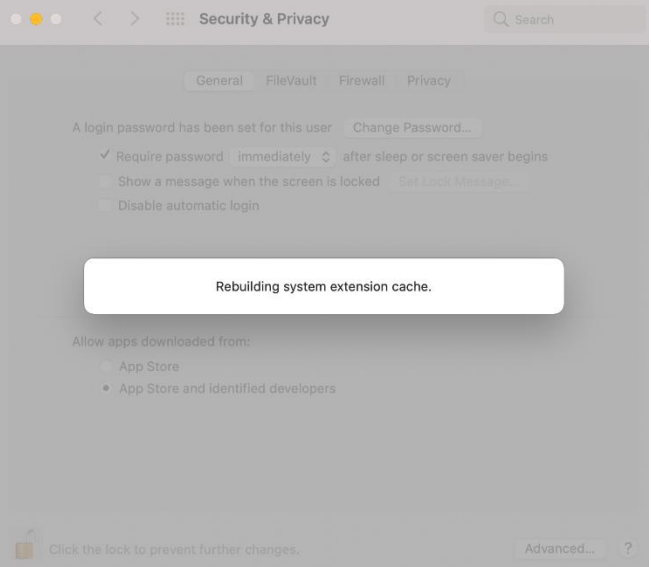

#### <span id="page-24-0"></span>**Checking the SIP Status**

Open a Terminal window and enter the following command: **csrutil status**

Please take a screenshot of the output, and attach it to a support case (see example below):

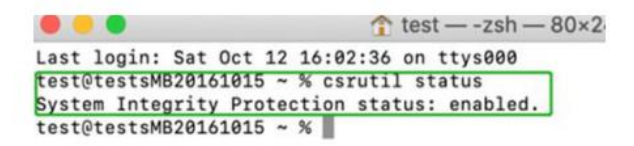

The status will vary depending on which version of macOS you are using:

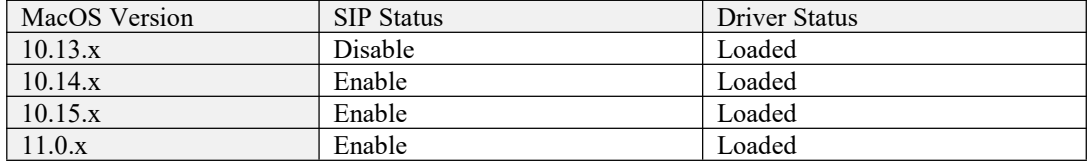

#### <span id="page-24-1"></span>**Systems with T2 chipsets – Secure Boot status**

You will need reboot the system and enter Recovery Mode to check the Secure Boot status. This setting should remain **disabled**.

Please refer to [Disabling](#page-3-1) Secure Boot

### <span id="page-24-2"></span>**Apple M1 Platform – Reduced security policy**

Check if **Secure Boot** is **Reduced Security**

#### **System Information -> Hardware -> Controller -> Boot Policy**

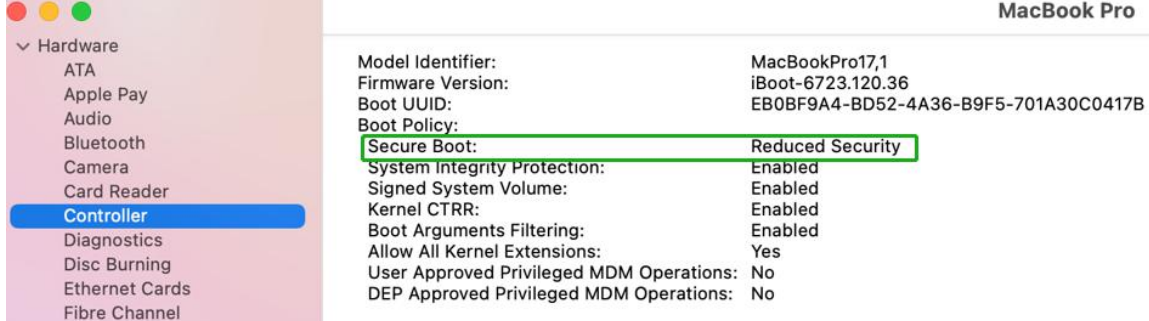

Secure Boot must be **reduced Security** in order to load drivers for third party devices, if change please refer to: [Reduced](#page-5-0) Security Policy

#### <span id="page-24-3"></span>**Checking the Driver status and Version**

1) Click on **System Information Extensions**, and then click on **HighPointRR** entry – please take a screenshot and attach it this support case (see the example below):

Make sure **System Information ExtensionsHighPointRR 'Loaded'** is **Yes**

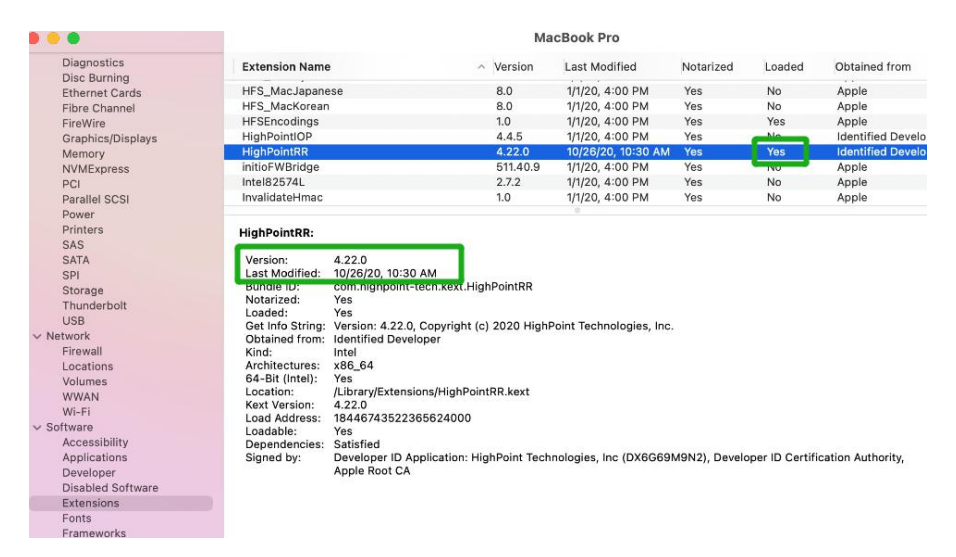

*Note: The driver revision shown in the screenshots may not correspond with current software releases. Please make sure to download the latest driver updates from the product's Software Updates page.*

### <span id="page-25-0"></span>**WebGUI Screenshots**

Please take screenshots ofWEBGUI each Tab (such as Physical, Logical, Event, etc.) and upload these to your support case. In addition, check the Event log tab and save a copy of the current log – please upload this to the support case.

### <span id="page-25-1"></span>**WebGUI service restart**

If you can't connect to the WebGUI, please check if a process named raidman-httpsd is running on the system.If it is not running, you can start it manually by opening a terminal window and running the command: "**sudo hptdaemonctl restart**".

## <span id="page-25-2"></span>**How to Collect System Logs**

1) Please attach a copy of the /var/log folder to your support ticket. To locate the /var/log Folder: 1. Go to **Applications**  $\rightarrow$  **Utilities**  $\rightarrow$  **Console**:

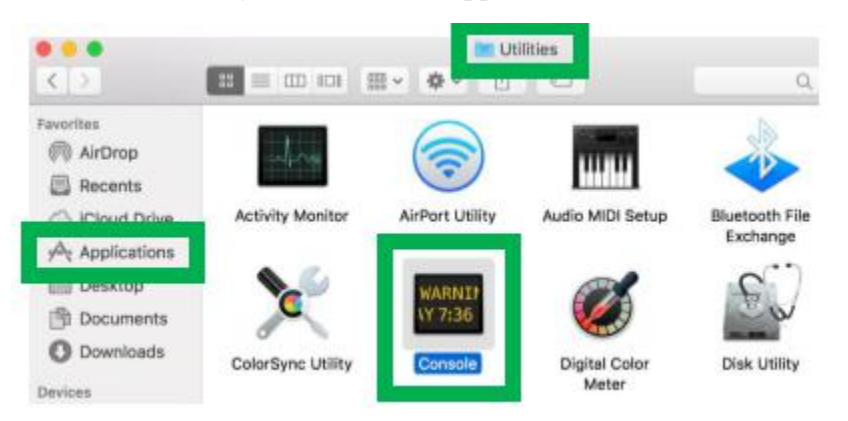

2) On the left side of the Console application, right-click on the /var/log folder and select Reveal in Finder:

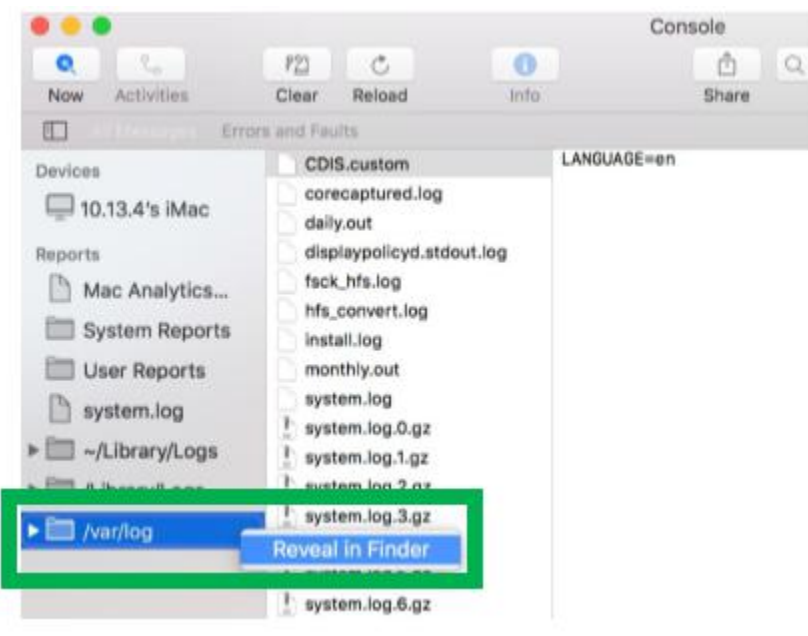

3) You should then be automatically directed to the log folder in the var directory. Please remember when sending the folder to zip file, you should first direct it to a separate location (such as the desktop).

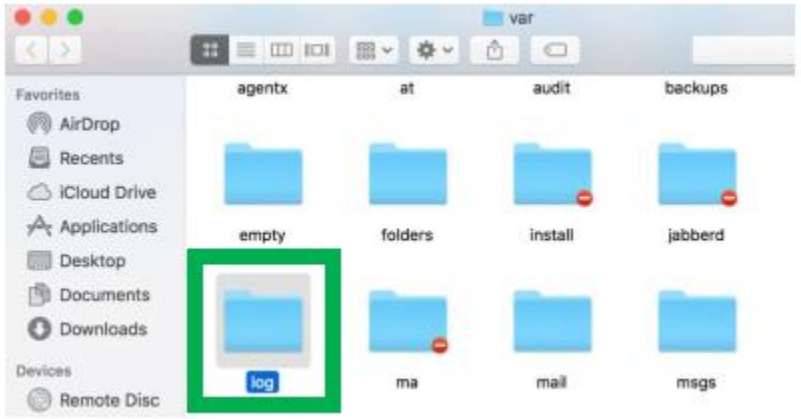

- 4) In addition to /var/log Folder detailed above, please attach a copy of the errlog.txt file:
	- a. Open terminal and type the following, then press Enter: **log show |grep kernel > hptsyslog.txt**

*Note*:

*It takes about 5-10 minutes to respond afterthis command is entered, please don't worry, thi s isbecause your log file isrelatively large, so it takes a lotof time.*

b. Enter the following command to view the path where the log is stored. pwd

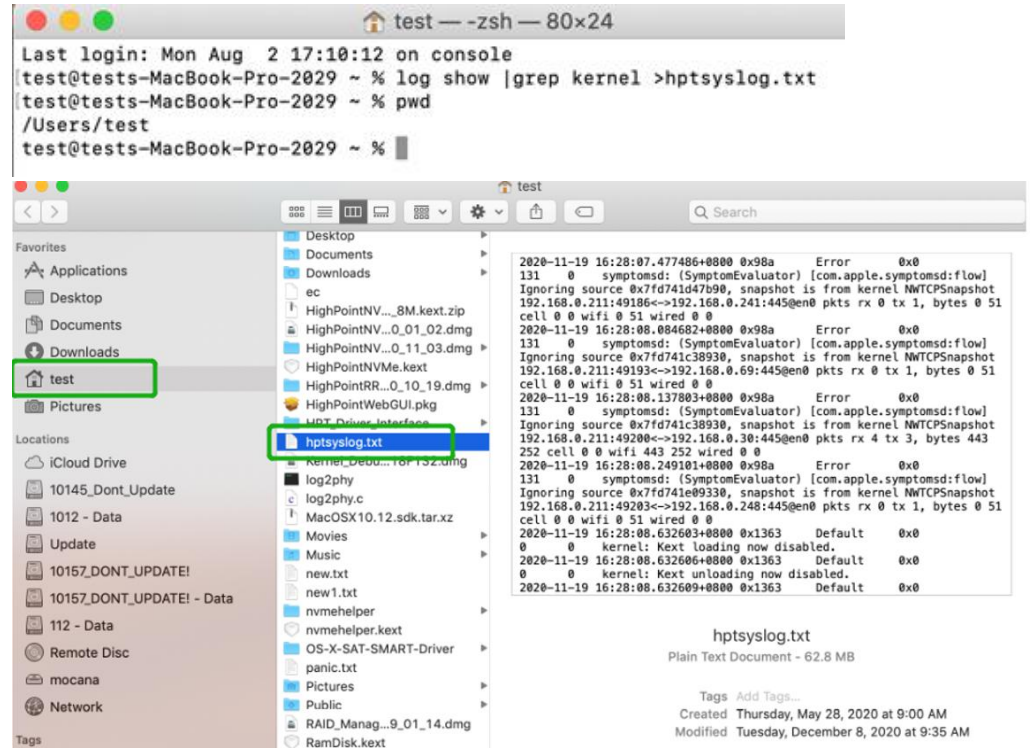

Please attach the hptsyslog.txt to your support ticket.